Article Number: 202 | Rating: Unrated | Last Updated: Wed, Apr 4, 2018 at 2:47 PM

## Set-Up Exchange on Windows 10 mail

1. Select the start button and choose the mail icon on the start screen. If you cannot see this, then use the search bar to find 'Mail'. The Windows 10 application will now open.

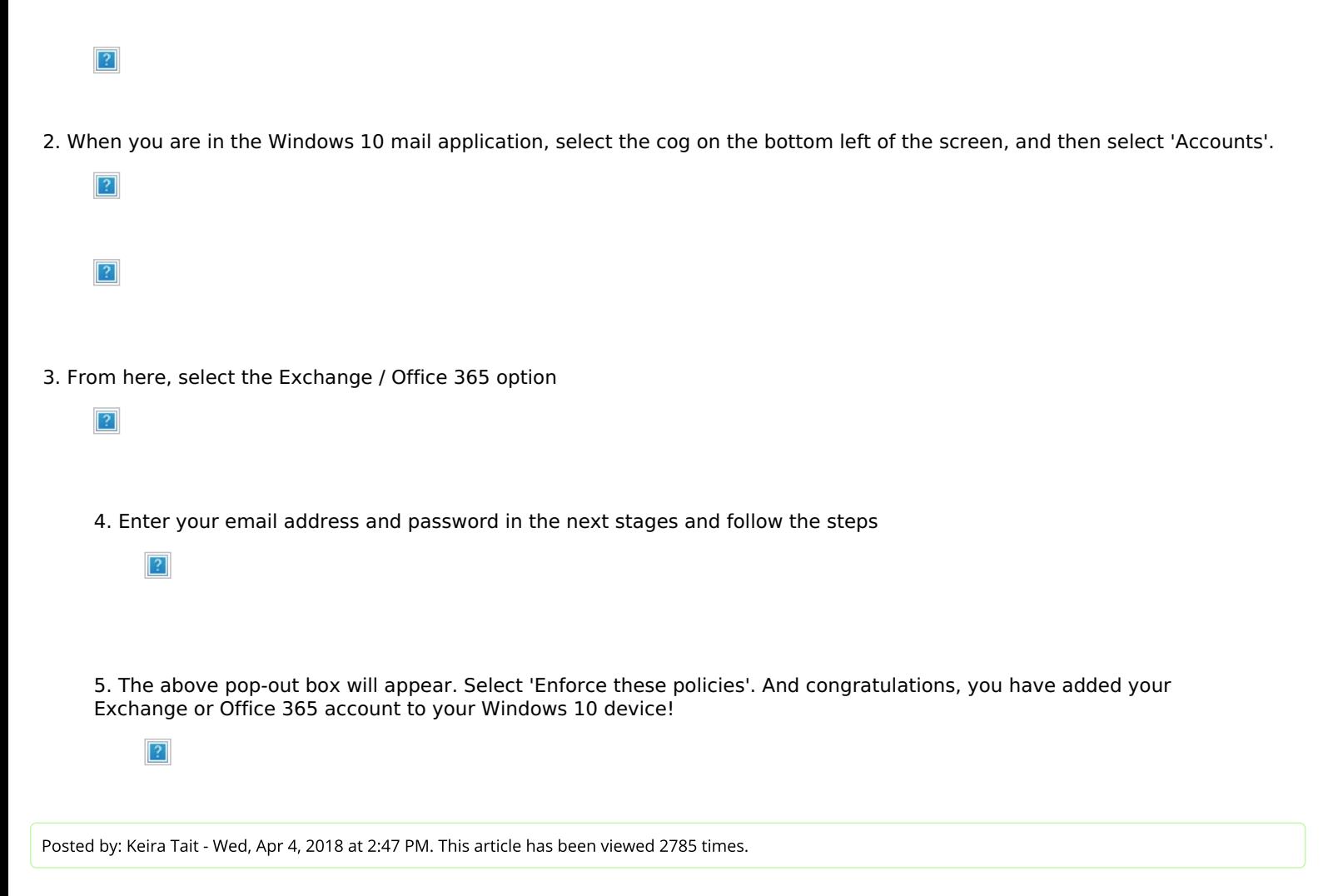

Online URL: https://kb.ic.uk/article/windows-mail-setup-202.html (https://kb.ic.uk/article/windows-mail-setup-202.html)